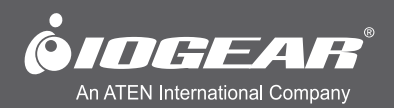

# **User Manual** VGA KVM Switch, PS2 and USB

**GCS1722/GCS1724** PART NO. M1258 / M1259

www.iogear.com

#### ©2013 IOGEAR. All Rights Reserved. PKG-M1258 / M1259

IOGEAR, the IOGEAR logo, are trademarks or registered trademarks of IOGEAR. Microsoft and Windows are registered trademarks of Microsoft Corporation. All other brand and product names are trademarks or registered trademarks of their respective holders. IOGEAR makes no warranty of any kind with regards to the information presented in this document. All information furnished here is for informational purposes only and is subject to change without notice. IOGEAR assumes no responsibility for any inaccuracies or errors that may appear in this document.

# **Table of Contents**

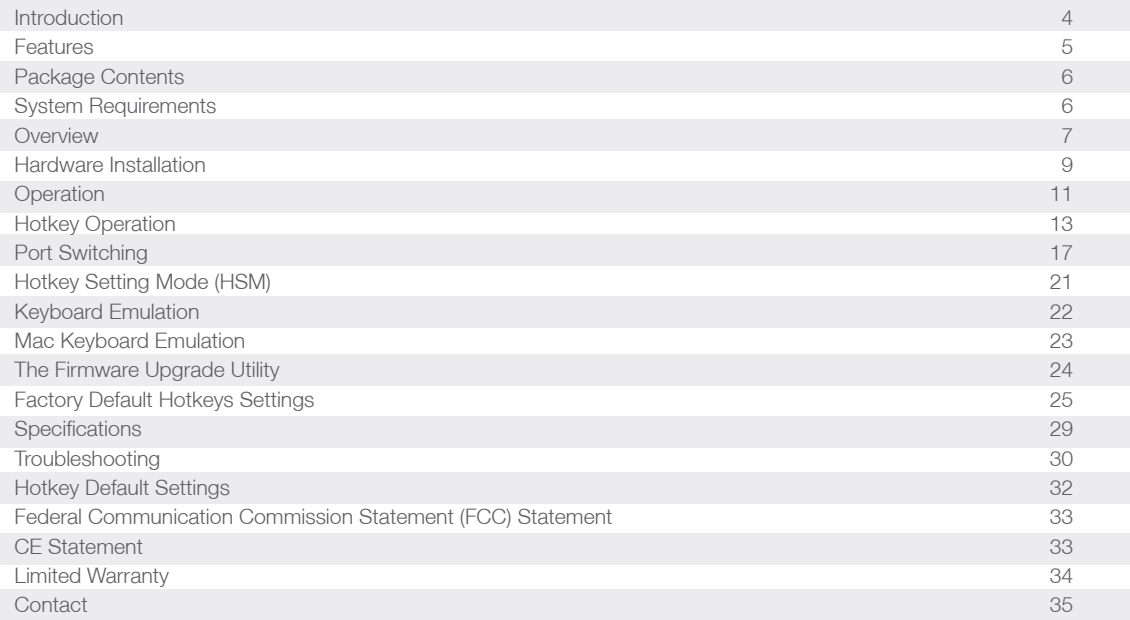

# <span id="page-3-0"></span>**Introduction**

IOGEAR's VGA KVM Switch with Video DynaSync™ technology eliminates boot-up display problems and optimizes resolution while bringing dual console keyboard and mouse ports. Users can now use any combination of PS/2 or USB keyboard and mouse. With no software to configure, setting up GCS1722 / GCS1724 is quick and easy! The setup is simple; just plug cables into their appropriate ports.

Having a single console manage all of the computers helps to eliminate the expense of purchasing individual console components for each unit, and saves space and energy those extra components would use. IOGEAR's VGA KVM Switch saves users time and money!

# <span id="page-4-0"></span>**Features**

- One PS/2-USB VGA console controls two (GCS1722) or four (GCS1724) VGA interface computers.
- Dual Interface supports computers with PS/2 or USB keyboards and mice
- Computer selection via front panel pushbuttons, hotkeys, and mouse
- Multiplatform support Windows, Linux, Mac, and Sun<sup>\*</sup>
- Superior video quality 2048 x 1536; DDC2B
- Video DynaSync™ optimizes display resolution and eliminates boot-up display problems
- Supports widescreen resolutions
- Console mouse port emulation/bypass feature supports most mouse drivers and multifunction mice
- Complete keyboard emulation for error-free booting
- Mac/Sun keyboard support and emulation\*\*
- Multilingual keyboard mapping supports English, Japanese, and French keyboards
- Gaming keyboard support
- Auto Scan Mode for monitoring all computers
- Firmware upgradable
- Power supply not required

\*See Hotkey Default Settings, page 32, for full details.

\*\*PC keyboard combinations emulate Mac/Sun keyboards; Mac/Sun keyboard work only with their own computers.

# <span id="page-5-0"></span>**Package Contents**

- 1 VGA KVM Switch, PS/2 and USB (GCS1722 or GCS1724)
- 2 or 4 Custom KVM Cable sets (2 for GCS1722, 4 for GCS1724)
- 1 User Manual
- 1 Warranty Card

# **System Requirements**

#### **Console**

- A VGA compatible monitor capable of the highest possible resolution
- A USB or PS/2 mouse
- A USB or PS/2 keyboard

# **Computer**

The following equipment must be available on each computer:

- A VGA port
- Type A USB ports or 6-pin Mini-DIN PS/2 ports

# <span id="page-6-0"></span>**Overview**

### **Front View**

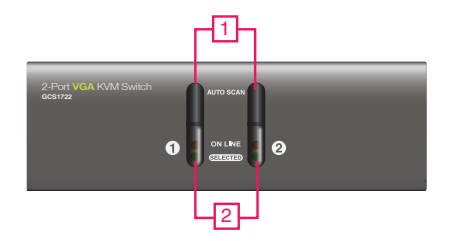

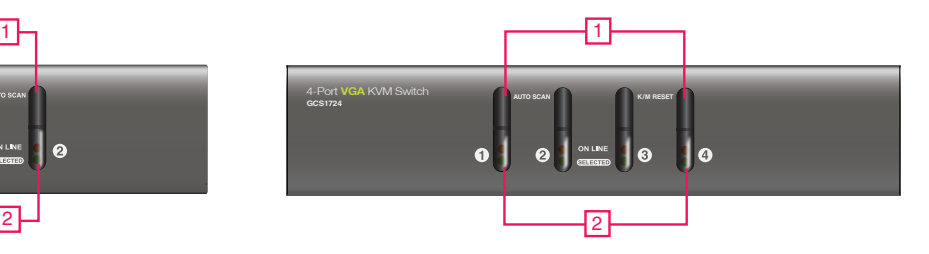

### 1. **Port Selection Buttons**

- Press and release a switch to bring the KVM focus to the computer attached to its corresponding port. The Port LED lights bright orange.
- Press and hold switches 1 & 2 for more than 2 seconds to start Auto Scan Mode, see page 14 for details.
- Press and release either switch (1 or 2) to stop Auto Scan Mode. The KVM focus will go to the computer attached to the corresponding port.
- Press switches 3 and 4 simultaneously for 2 seconds to perform a keyboard and mouse reset (GCS1724 only).

#### 2. **Port LEDs**

The Port LEDs are built into the Port Selection Switches. KVM Status LEDs:

- • **Lights DIM ORANGE** indicates the computer attached to the corresponding port is up and running (On Line).
- • **Flashes** indicates Firmware Upgrade mode is in effect.
- **Changes to BRIGHT ORANGE** to indicate that the computer attached to its corresponding port is the one that has the KVM focus (Selected).
- • **Flashes** indicates that the computer attached to its corresponding port is being accessed under Auto Scan Mode.

#### **Back View**

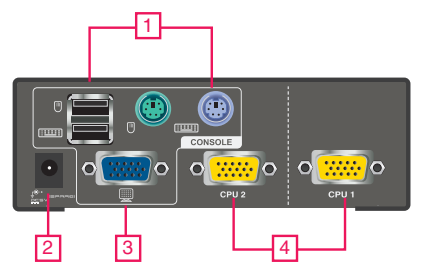

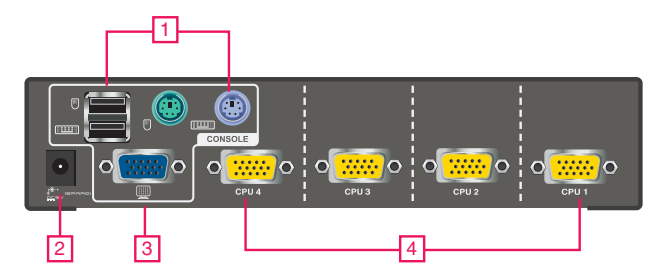

### 1. **Console Keyboard and Mouse Ports**

The cables from your USB or PS/2 console keyboard and USB or PS/2 console mouse plug in here. Each connector is marked with an appropriate icon to indicate itself.

### 2. **Power Jack**

If you choose to use an external power, the power adapter cable plugs into this jack. (Power Adapter is optional and not included).

#### Note:

1. Use of a power adapter (DC5V) is optional, and requires a separate purchase.

# 3. **Console Monitor Port**

The cable from your VGA console monitor plugs into this port.

### 4. **KVM Port Section**

The custom KVM cable sets that link the GCS1722 / GCS1724 to your computers plug in here. Each KVM port section is comprised of a single female SPHD-18 port, which incorporates the USB, PS/2, and VGA connection.

2. The shape of the yellow KVM connectors has been specifically modified so that only custom KVM cables designed to work with this switch can plug in. Do NOT attempt to use ordinary 15-pin VGA connector cables to link these ports to the computer.

# <span id="page-8-0"></span>**Hardware Installation**

#### **Before you Begin**

Make sure that power to all the devices you will be connecting have been turned off. You must unplug the power cords of any computers that have the Keyboard Power On function. Otherwise, the switch will receive power from the computer.

To prevent damage to your installation, make sure that all devices on the installation are properly grounded.

### **STEP 1**

Plug your keyboard and mouse into the USB or PS/2 console ports located on the unit's rear panel.

# **STEP 2**

Plug your console monitor into the VGA console port located in the unit's rear panel and power on the monitor.

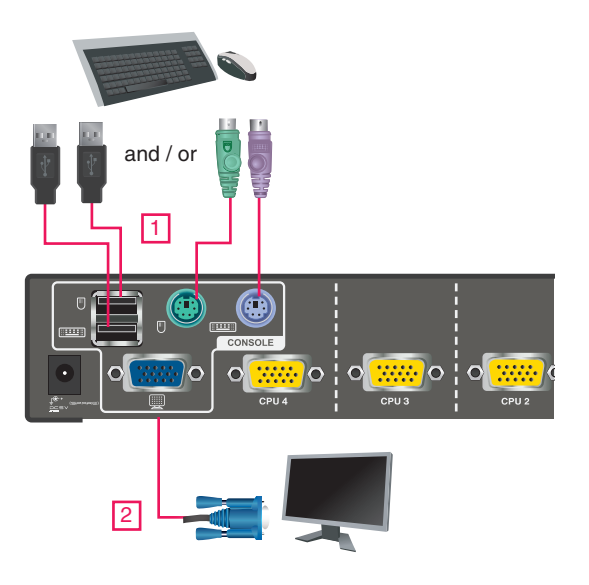

### **STEP 3**

Using the custom KVM cable set (provided with this package), plug the custom SPHD connector into any available socket into the KVM port section of the switch.

### **STEP 4**

At the other end of the cable, plug the USB or PS/2 and VGA connectors into their respective ports on the computer.

Note: If you are using a combo console – for example, USB mouse and PS/2 keyboard – plug in both the USB and PS/2 connectors.

### **STEP 5**

If you choose to use an external power, plug the power adapter into an AC power source, then plug power adapter cable into the switch's Power Jack.

### **STEP 6**

Turn on the power to the computers.

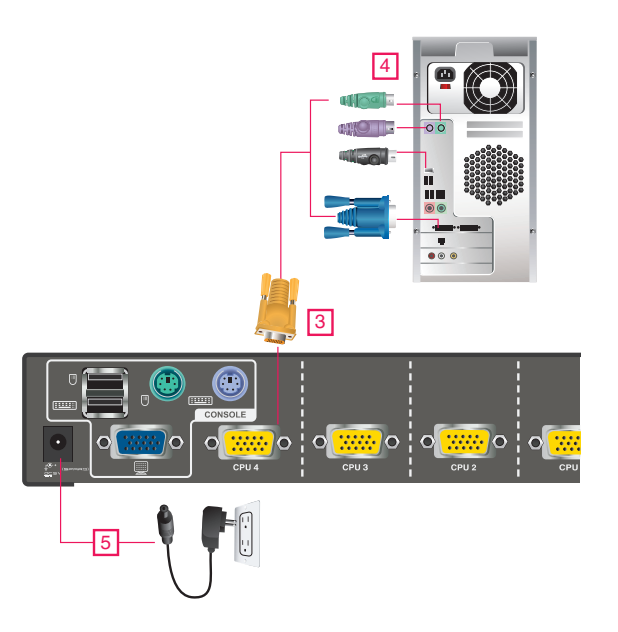

# <span id="page-10-0"></span>**Operation**

There are three convenient methods to access the computers: Manual – which involves pressing the port selection switches located on the unit's front panel; Mouse – which involves clicking the scroll wheel of the USB mouse; and Hotkey – which involves entering combinations from the keyboard. Hotkey port selection is discussed in the next chapter.

#### **Manual Switching**

For manual port selection:

- Press and release a port selection switch to bring the KVM focus to the computer attached to its corresponding port. The Port LED lights BRIGHT ORANGE.
- Press and hold port selection switch 1 and 2 for more than 2 seconds to start Auto Scan Mode, see page 14 for details.
- Press and release either port selection switch (1 or 2) to stop Auto Scan Mode. The KVM focus goes to the computer attached to the corresponding port of the switch you pressed.
- Press port selection switch 3 and 4 simultaneously for 2 seconds to perform a keyboard and mouse reset (GCS1724 only).

### **Mouse Port-switching**

The GCS1722 / GCS1724 supports the very latest in mouse port-switching – simply double-click the scroll wheel of your USB mouse to cycle through the ports.

- 1. This feature is only supported by USB 3-key scroll wheel mice.
- 2. The default setting is disabled.
- 3. This feature is only supported when Mouse Emulation is enabled. See Mouse Port-switching, page 20, for details.

### **Powering off and Restarting**

If it becomes necessary to power off the GCS1722 / GCS1724 unit, must do the following:

- 1. Shut down all the computers that are attached to the switch.
- Note: You must unplug the power cords of any computers that have the Keyboard Power On function that are connected to the shutdown switches. Otherwise, the switches will still receive power from the computers.
- 2. Unplug the switch's power adapter cable.
- 3. Wait 10 seconds, then plug the switch's power adapter cable back in.
- 4. After the switch is up, power on the computers.

#### **Port ID Numbering**

Each KVM port section on the GCS1722 / GCS1724 switch is assigned a port number. (1 or 2 for GCS1722; 1 to 4 for GCS1724). The port numbers are marked on the rear panel of the switch (see page 8 for details).

The Port ID of a computer is derived from the KVM port number it is connected to, for example, a computer connected to KVM port 2 has a Port ID of 2. The Port ID is used to specify which computer gets the KVM focus with the Hotkey port selection method (see page 13 for details).

#### **Alternative Manual Port Selection Settings**

When Hotkey Setting Mode has been activated, pressing [S] will invoke the alternative front panel pushbutton manual port selection functions as follows (also, see page 20):

- Press a port selection switch once to bring the KVM focus to the computer attached to its corresponding port.
- Press and hold port selection switches 1 and 2 for more than 2 seconds to start Auto Scan Mode, see page 14 for details.
- Press port selection switches 3 & 4 simultaneously for 2 seconds to perform a keyboard and mouse reset (GCS1724 only).

# <span id="page-12-0"></span>**Hotkey Operation**

The GCS1722 / GCS1724 provides an extensive, easy-to-use, hotkey function that makes it convenient to control and configure your KVM installation from the keyboard.

#### **Port Switching**

All port switches begin with tapping the Scroll Lock key twice. The tables below describe the actions that each combination performs.

Note: If using the Scroll Lock key conflicts with other programs running on the computer, the Ctrl key can be used, instead. See Alternate Port Switching Keys, page 16 for details.

#### Cycling Through the Ports

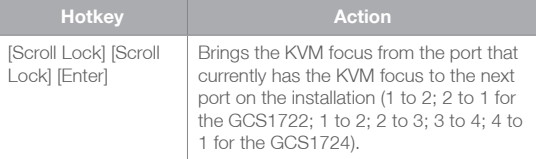

### Going Directly to a Port

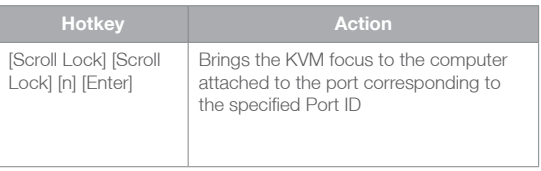

Note: The n stands for the computer's Port ID number (1, 2, 3, or 4). See "Port ID Numbering"on page 12. Replace the n with the appropriate Port ID when entering hotkey combinations.

#### **Auto Scanning**

The GCS1722 / GCS1724's Auto Scan feature automatically cycles the KVM focus through the computer ports at regular intervals. This allows you to monitor the computer activity without having to take the trouble of switching from port to port manually. See the table below for details.

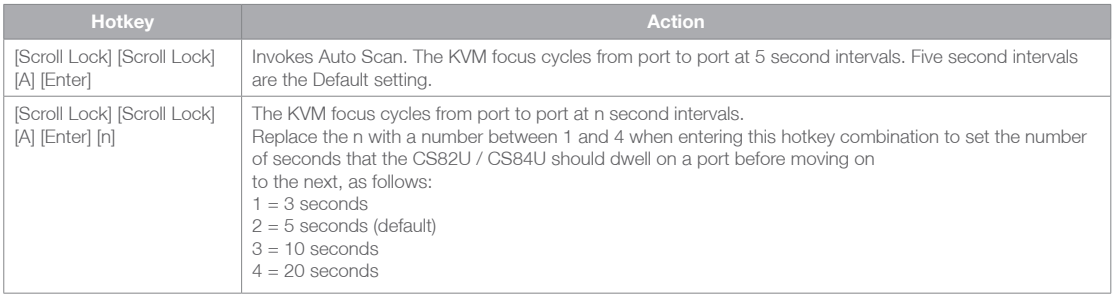

#### Notes:

- 1. While Auto Scan Mode is in effect, ordinary keyboard and mouse functions are suspended only Auto Scan Mode compliant keystrokes and mouse clicks can be inputted. You must exit Auto Scan Mode in order to regain normal control of the console.
- 2. Although the video focus switches from port to port, the keyboard and mouse do not switch. They stay at the port they were on when Auto Scanning started.
- 3. To exit Auto Scan Mode, press the Esc key or the Spacebar.

# **Hotkey Setting Mode (HSM)**

Hotkey Setting Mode is used to set up your GCS1722 / GCS1724 switch configuration. All operations begin with invoking Hotkey Setting Mode (HSM).

Invoking HSM To invoke HSM do the following:

- 1. Press and hold down [Num Lock].
- 2. Press and release [-].
- 3. Release [Num Lock].

#### Note:

- 1. There is an alternate key combination to invoke HSM. See page 16 for details.
- 2. The minus key must be released within one half second, otherwise Hotkey invocation is canceled.

When HSM is active, the Caps Lock and Scroll Lock LEDs flash in succession to indicate that HSM is in effect. They stop flashing and revert to normal status when you exit HSM.

Ordinary keyboard and mouse functions are suspended – only Hotkey compliant keystrokes and mouse clicks (described in the sections that follow) can be inputted.

At the conclusion of some hotkey operations, you automatically exit hotkey mode. With some operations, you must exit manually. To exit HSM manually, press the ESC key, or the SPACEBAR.

### **Alternate HSM Invocation Keys**

An alternate set of HSM invocation keys is provided in case the default set conflicts with programs running on the computers.

To switch to the alternate HSM invocation set, do the following:

- 1. Invoke HSM (see page 15)
- 2. Press and release [H].

The HSM invocation keys become the Ctrl key (instead of Num Lock) and the F12 key (instead of minus). Note: This procedure is a toggle between the two methods. To revert back to the original HSM invocation keys, invoke HSM, then press and release the H key again.

### **Alternate Port Switching Keys**

The port switching activation keys can be changed from tapping the Scroll Lock key twice ([Scroll Lock] [Scroll Lock]) to tapping the Ctrl key twice ([Ctrl] [Ctrl]). To change the port switching activation keys, do the following:

- 1. Invoke HSM (see page 15)
- 2. Press and release  $\Pi$ .

Note: This procedure is a toggle between the two methods. To revert back to the original [Scroll Lock] [Scroll Lock] method, invoke HSM, then press and release the T key again.

### <span id="page-16-0"></span>**Keyboard Language**

To change the keyboard language, do the following:

- 1. Invoke HSM (see page 15).
- 2. Press [F6] [nn] [Enter].

Note: nn is a two-digit number that represents the keyboard language code (US English: 33; French: 08; Japanese: 15).

### **Keyboard Operating Platform**

The GCS1722 / GCS1724's default port configuration is for a PC compatible keyboard operating platform. If your console uses a PC compatible keyboard and you have a Mac attached to a port, for example, you can change the port's keyboard operating platform configuration so that the PC compatible keyboard emulates the Mac keyboard. The procedure is as follows:

- 1. Bring the KVM focus to the port you want to set.
- 2. Invoke HSM (see page 15)
- 3. Press and release the appropriate Function key (see table below). After completing this procedure, you automatically exit HSM.

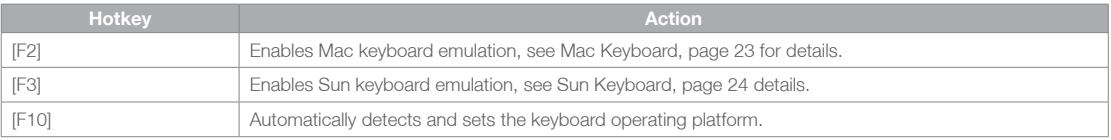

### **List Switch Settings**

To see a listing of the current switch settings, do the following:

- 1. Open a text editor or word processor and place the cursor in the page window.
- 2. Invoke HSM (see page 15).
- 3. Press and release [F4] to display the settings.

### **USB Reset**

If the USB loses focus and needs to be reset, do the following:

- 1. Invoke HSM (see page 15).
- 2. Press and release [F5].

### **Hotkey Buzzer Control**

The Buzzer can be hotkey toggled on and off. To toggle the Buzzer, do the following:

- 1. Invoke HSM (see page 15).
- 2. Press and release [B].

The Buzzer toggles on or off.

# **Disable Port Switching Keys**

To disable the Port Switching Keys ([Scroll Lock] [Scroll Lock] / [Ctrl] [Ctrl]), do the following:

- 1. Invoke HSM (see page 15).
- 2. Press [X] [Enter].

Note: This procedure is a toggle. To enable the Port Switching keys repeat steps 1 and 2.

### **Firmware Upgrade Mode**

To set the GCS1722 / GCS1724 to Firmware Upgrade Mode, do the following:

- 1. Invoke HSM (see page 15).
- 2. Key in: upgrade
- 3. Press [Enter].

All front panel LEDs (green and orange) flash to indicate Firmware Upgrade Mode is in effect. Note: To exit Firmware Upgrade Mode, you must power off the switch.

### **Restore Default Settings**

To reset the GCS1722 / GCS1724 to its default hotkey settings, do the following:

- 1. Invoke HSM (see page 15).
- 2. Press [R][Enter].

See Hotkey Default Settings, page 32

# **Video DynaSync™**

To invoke Video DynaSync™, ATEN's exclusive technology that eliminates boot-up display problems and optimizes resolution when switching between ports, do the following:

- 1. Invoke HSM (see page 15).
- 2. Press [D].

### **Mouse Port-switching**

To enable/disable the Mouse Port-switching function, do the following:

- 1. Invoke HSM (see page 15).
- 2. Press [W].

#### Note:

- 1. This procedure is a toggle.
- 2. The default setting is disabled.
- 3. The feature is only supported when mouse emulation is enabled.

### **Mouse Emulation Control**

To toggle between mouse emulation enabled and disabled, do the following:

- 1. Invoke HSM (see page 15).
- 2. Press [M].

# **Keyboard Emulation Control**

To toggle between keyboard emulation enabled and disabled, do the following:

- 1. Invoke HSM (see page 15).
- 2. Press [N].

Note: When keyboard emulation is disabled, the [m], [w], [F2], [F3], [F10], [F4], [F5], and [F6] hotkeys are disabled.

# **Other OS Mode**

To reset keyboards and mice for operating systems that do not support USB 2.0, do the following:

- 1. Invoke HSM (see page 15).
- 2. Press [F1].

# <span id="page-20-0"></span>**HSM Summary Table**

After invoking HSM (see page 15), key in one of the following keys to perform the corresponding function:

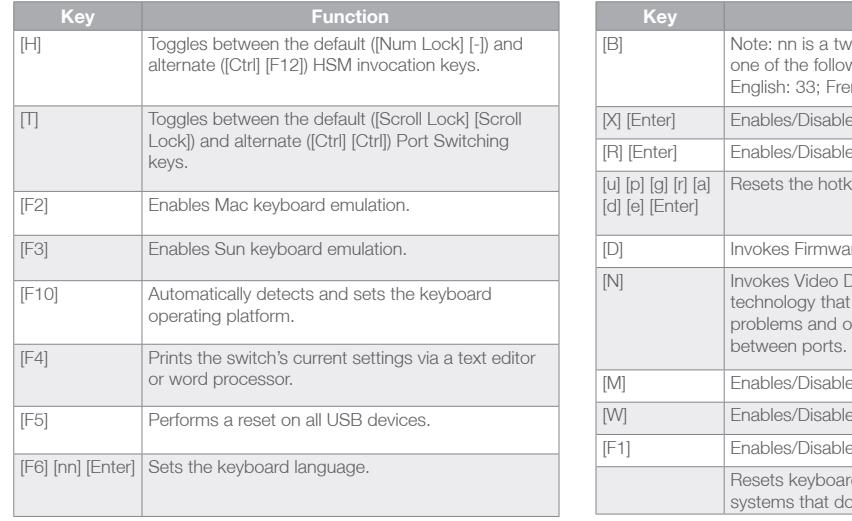

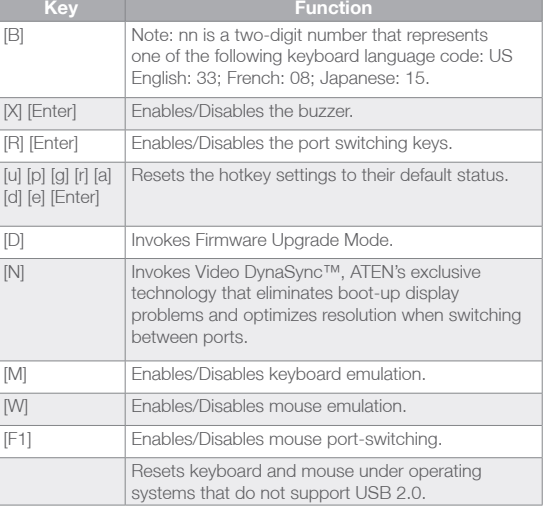

# <span id="page-21-0"></span>**Keyboard Emulation**

## **Mac Keyboard**

The PC compatible (101/104 key) keyboard can emulate the functions of the Mac keyboard. The emulation mappings are listed in the table below.

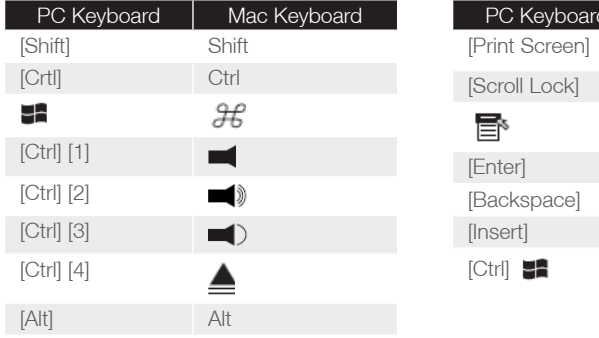

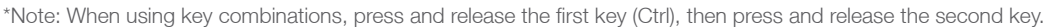

Mac Keyboard

 $F13$  $F14$ = Return Delete Help  $F15$ 

## <span id="page-22-0"></span>**Sun Keyboard**

The PC compatible (101/104 key) keyboard can emulate the functions of the Sun keyboard. The emulation mappings are listed in the table below

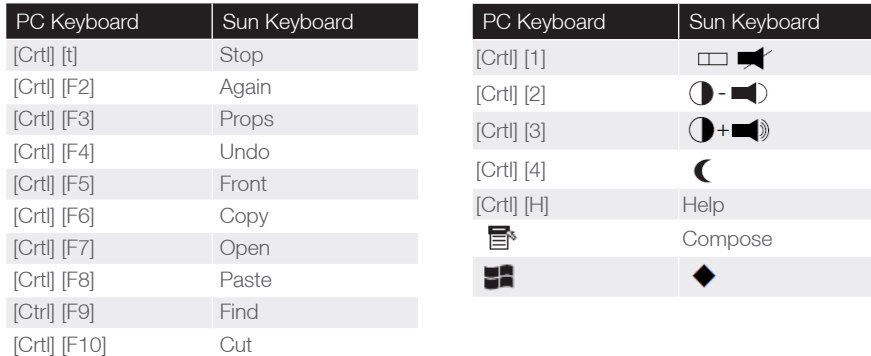

Note: When using key combinations, press and release the first key (Ctrl), then press and release the activation key.

# <span id="page-23-0"></span>**The Firmware Upgrade Utility**

The Windows-based Firmware Upgrade Utility (FWUpgrade.exe) provides a smooth, automated process for upgrading the KVM switch's firmware.

The Utility comes as part of a Firmware Upgrade Package that is specific for each device. New firmware upgrade packages are posted on our website as new firmware revisions become available. Check the website regularly to find the latest packages and information relating to them:

#### http://www.iogear.com

#### **Before you Begin**

To prepare for the firmware upgrade, do the following:

- 1. From a computer that is not part of your KVM installation, go to our IOGEAR support site and select the product part number (GCS1722 or GCS1724) to get a list of available Firmware Upgrade Packages.
- 2. Choose the Firmware Upgrade Package you want to install (usually the most recent), and download it to your computer.
- 3. Disconnect the GCS1722 / GCS1724 from your KVM installation and power it off. Connect one of the custom KVM cable set's Type A USB connectors to a USB hub port on your computer.
- 4. At the other end of the custom KVM cable set, connect the SPHD connector to the Port 1 KVM section.
- 5. Invoke Firmware Upgrade Mode (see Firmware Upgrade Mode, page 19). The front panel LEDs flash to indicate that Firmware Upgrade Mode is in effect.

<span id="page-24-0"></span>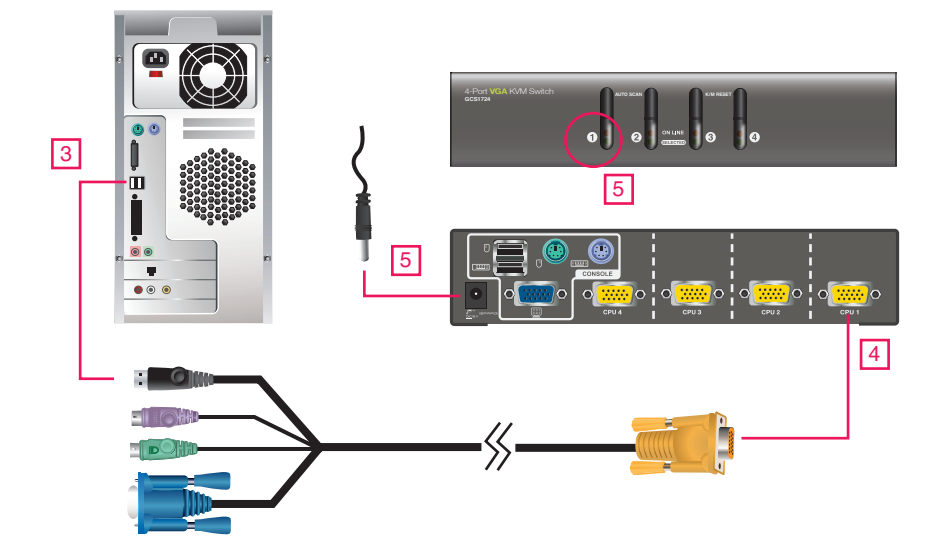

#### **Starting the Upgrade**

To upgrade your firmware:

1. Run the downloaded Firmware Upgrade Package file – either by double-clicking the file icon, or by opening a command line to enter the full path to it.

The Firmware Upgrade Utility Welcome screen appears:

2. Read and Agree to the License Agreement (enable the I Agree radio button).

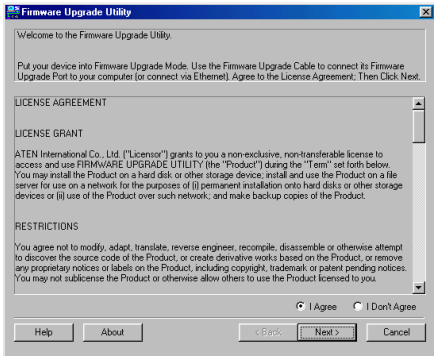

3. Click Next to continue. The Firmware Upgrade Utility main screen appears:

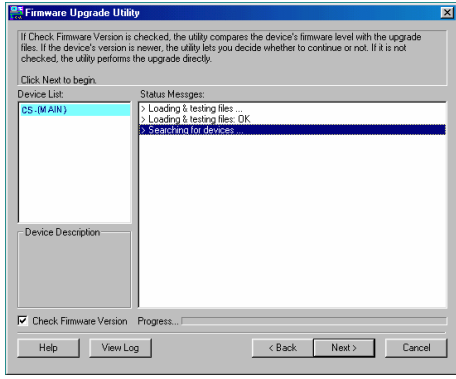

The Utility inspects your installation. All the devices capable of being upgraded by the package are listed in the **Device List** panel.

4. As you select a device in the list, its description appears in the Device Description panel.

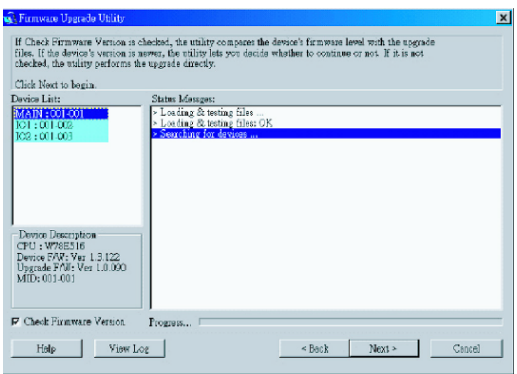

5. After you have made your device selection(s), Click **Next** to perform the upgrade.

If you enabled Check Firmware Version, the Utility compares the device's firmware level with that of the upgrade files. If it finds that the device's version is higher than the upgrade version, it brings up a dialog box informing you of the situation and gives you the option to continue or cancel.

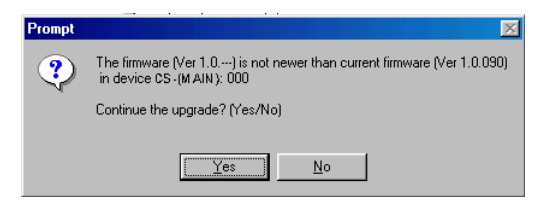

If you didn't enable Check Firmware Version, the Utility installs the upgrade files without checking whether they are higher level, or not.

#### **Upgrade Succeeded**

As the Upgrade proceeds status messages will appear in the Status Messages panel, and the progress toward completion is shown on the Progress bar.

After the upgrade has completed, a screen appears to inform you that the procedure was successful:

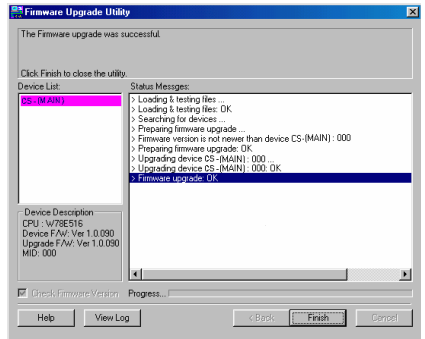

Click **Finish** to close the Firmware Upgrade Utility.

After a successful completion, the GCS1722 / GCS1724 exits Firmware Upgrade Mode, and resets itself.

### **Upgrade Failed**

If the Upgrade Succeeded screen doesn't appear, it means that the upgrade failed to complete successfully, in which case you should do the following:

- 1. Press and hold the Port 1 selection switch. While you are holding the switch, connect the GCS1722 / GCS1724 to the computer using the USB cable of the custom cable set (see diagram, page 25) to enter Firmware Upgrade Mode. The front panel LEDs flash to indicate that Firmware Upgrade Mode is in effect.
- 2. Run the upgrade again. See Starting the Upgrade, page 26.

# <span id="page-28-0"></span>**Specifications**

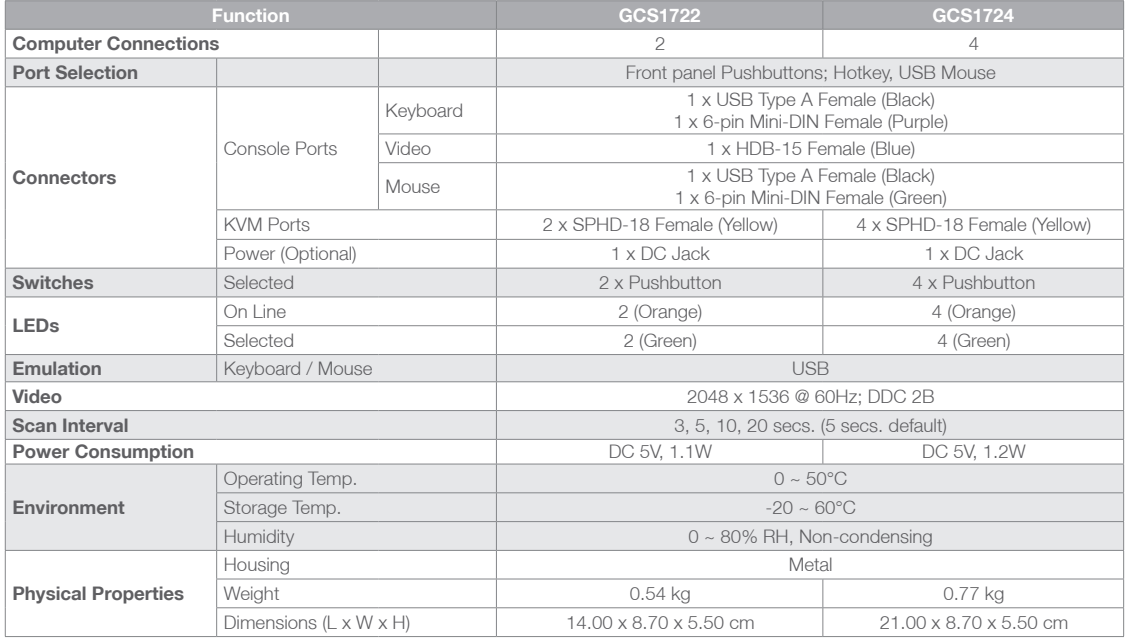

# <span id="page-29-0"></span>**Troubleshooting**

Operation problems can be due to a variety of causes. The first step in solving them is to make sure that all cables are securely attached and seated completely in their sockets. In addition, updating the product's firmware may solve problems that have been discovered and resolved since the prior version was released. If your product is not running the latest firmware version, we strongly recommend that you upgrade. See The Firmware upgrade Utility for details.

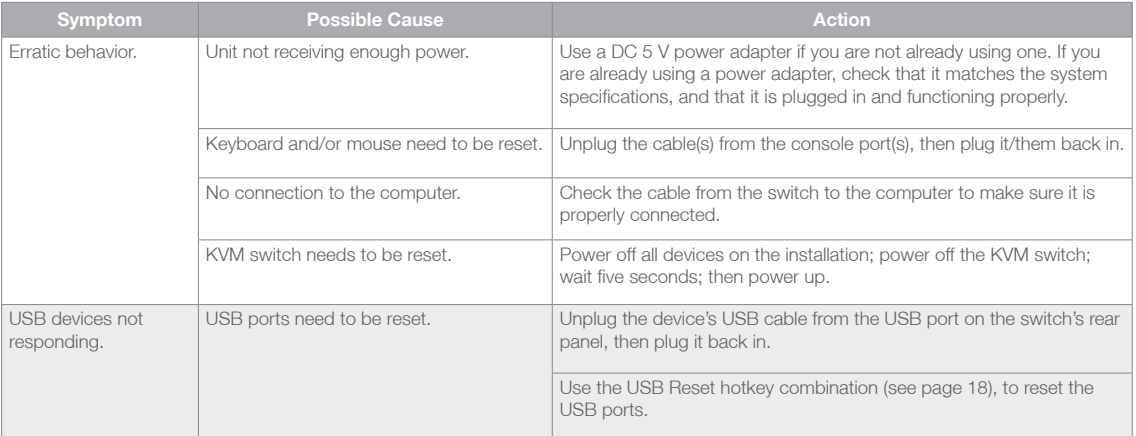

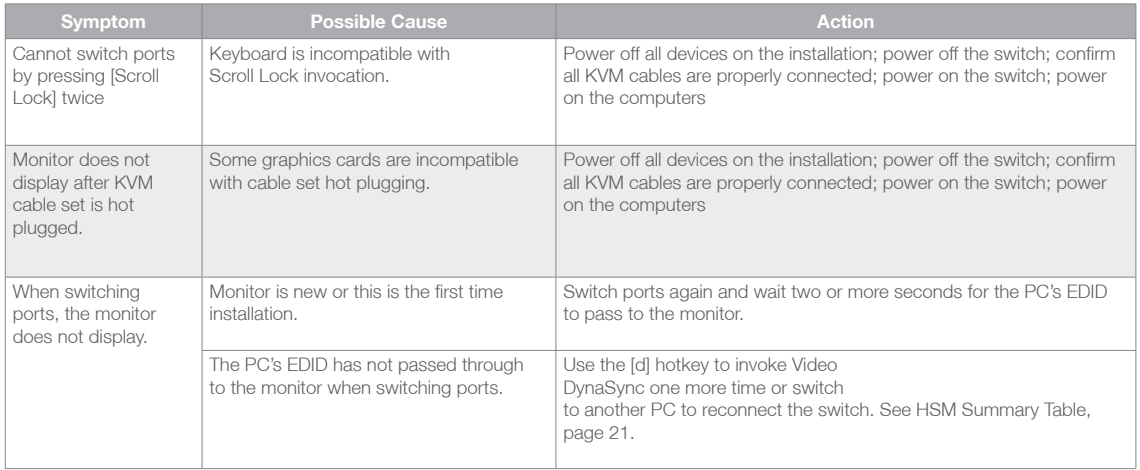

# <span id="page-31-0"></span>**Hotkey Default Settings**

The hotkey factory default settings are as follows:

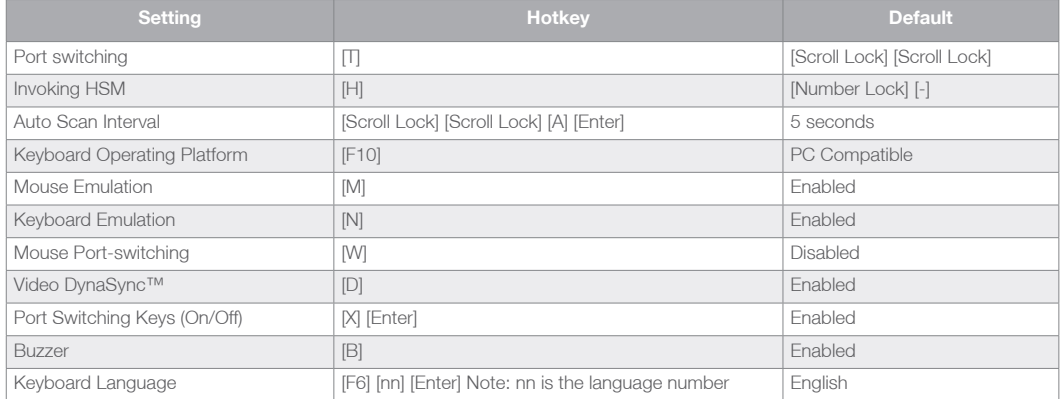

#### **About SPHD Connectors**

This product uses SPHD connectors for its KVM and/or Console ports. We have specifically modified the shape of these connectors so that only KVM cables that we have designed to work with this product can be connected.

# <span id="page-32-0"></span>**Federal Communication Commission Statement (FCC) Statement**

This equipment has been tested and found to comply with the limits for a Class B digital device, pursuant to Part 15 of the FCC Rules. These limits are designed to provide reasonable protection against harmful interference in a residential setting. This product generates, uses, and can radiate radio frequency energy and, if not installed and used as directed, it may cause harmful interference to radio communications. Although this product complies with the limits for a Class B digital device, there is no guarantee that interference will not occur in a particular installation.

# **CE Statement**

This device has been tested and found to comply with the following European Union directives: Electromagnetic Capability (2004/108/EC), Low Voltage (2006/95/EC) and R&TTED (1999/5/EC).

# <span id="page-33-0"></span>**Limited Warranty**

WE'RE HERE TO HELP YOU! NEED ASSISTANCE SETTING UP THIS PRODUCT?

Make sure you:

1. Visit www.iogear.com for more product information

2. Visit www.iogear.com/support for live help and product support

Warranty Information

This product carries a 3 Year Limited Warranty. For the terms and conditions of this warranty, please go to http://www.iogear.com/support/warranty

Register online at http://www.iogear.com/register

Important Product Information

Product Model

Serial Number

# <span id="page-34-0"></span>**Contact**

### **IOGEAR**

Toll Free 866-9-IOGEAR (USA) Phone: 949-453-8782 19641 Da Vinci, Foothill Ranch, CA92610 www.iogear.com support@iogear.com

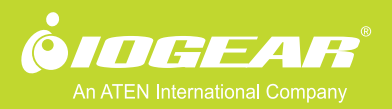

© 2013 IOGEAR®